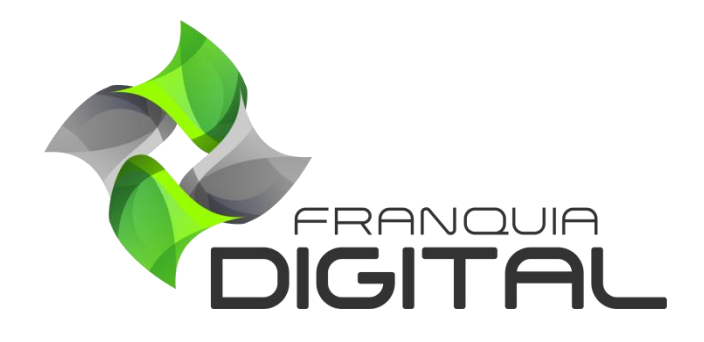

Tutorial Login Do Afiliado

## **Login Do Afiliado**

Para fazer *login* na plataforma, o cadastro do afiliado precisa ser aprovado automaticamente ou pelo administrador de forma manual. Aprenda como aprovar o cadastro do afiliado a seguir:

1) Para o cadastro do afiliado ser aprovado automaticamente acesse "**Configurações**">"**Dados da Empresa**" e clique na aba "**Pagamentos**";

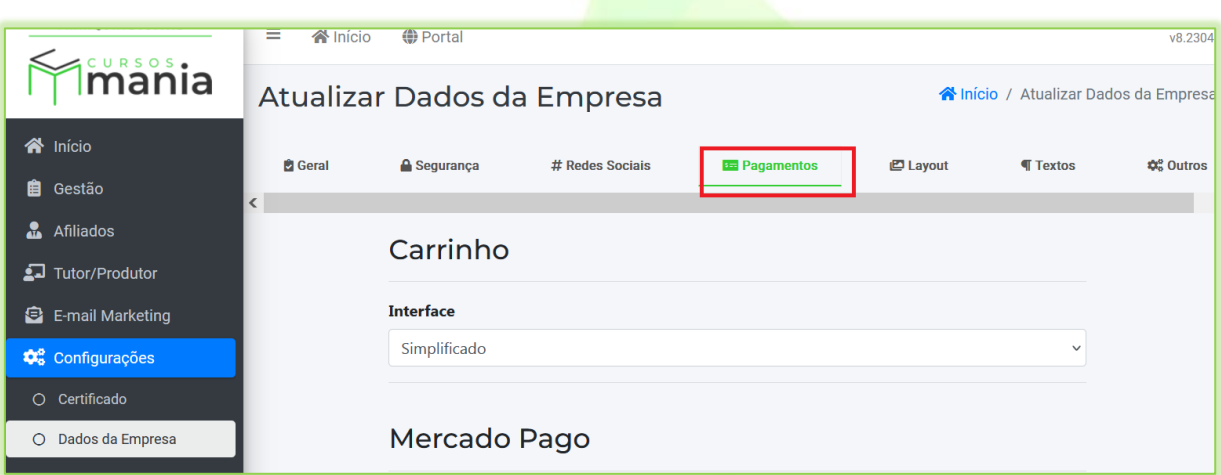

2) Na seção "**Afiliados**", selecione sim no campo "**Ativar Afiliados?**", assim a própria pessoa poderá se cadastrar como afiliado no site. E selecione sim no campo "**Ativação Automática**" para o cadastro do afiliado ser aprovado sem a intervenção do administrador;

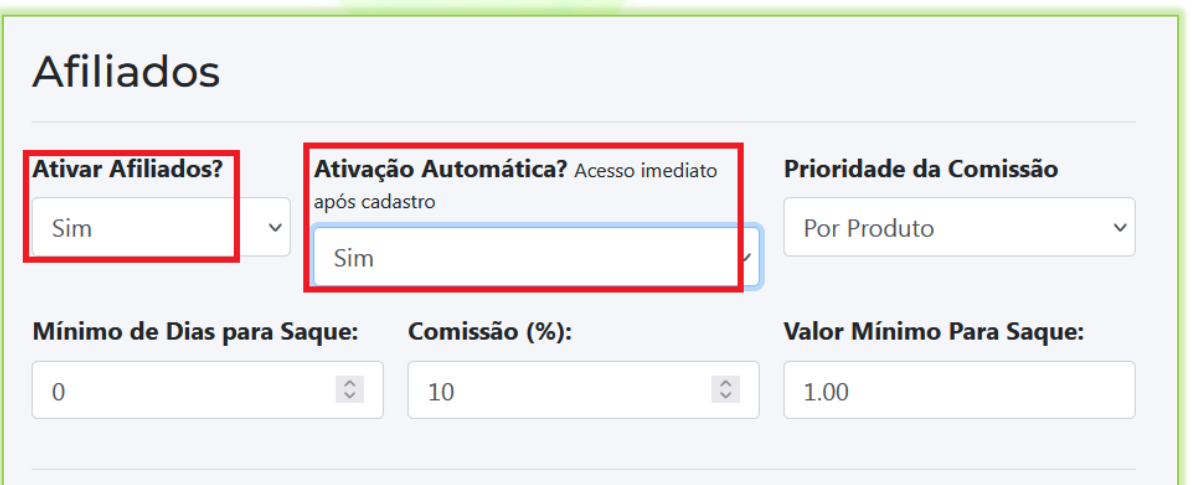

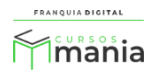

3) Clique no botão "**Confirmar**" para salvar a configuração;

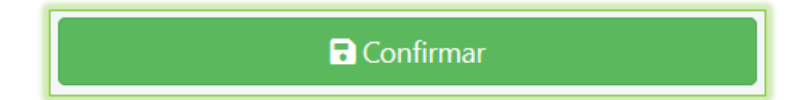

Se você optou pela opção de aprovação automática do afiliado, veja no item 7 desse tutorial como o afiliado acessa a plataforma.

4) Para fazer a aprovação manual do cadastro do afiliado, acesse o painel do administrador, clique em "**Afiliados**"> "**Consulta**";

Todos os afiliados cadastrados na plataforma serão listados na tela.

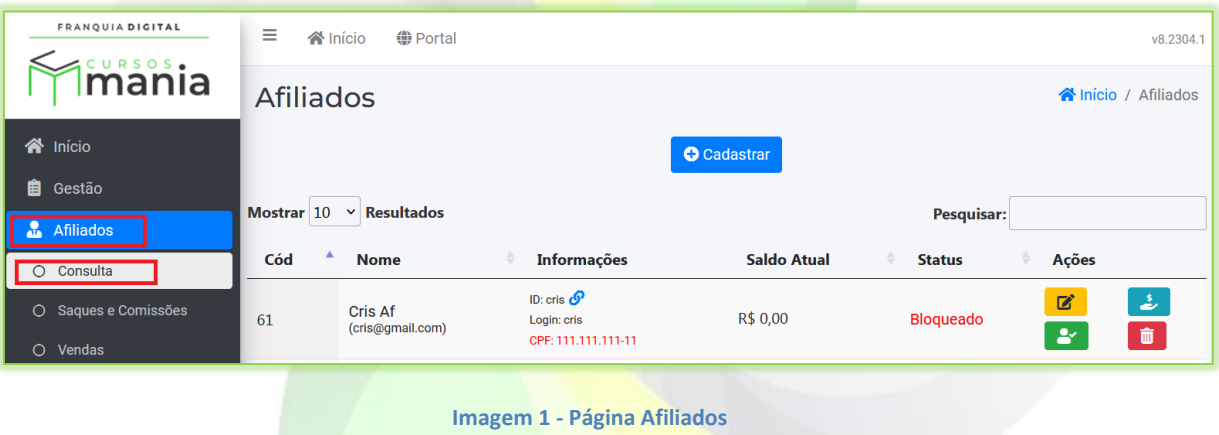

5) No cadastro do afiliado que deseja liberar o acesso, clique no botão verde "**Aprovar**" na coluna "**Ações**";

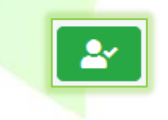

6) Para bloquear o afiliado e impedir que ele faça *login* na plataforma, basta clicar no botão "**Bloquear**". Como é mostrado na [Imagem 2.](#page-3-0)

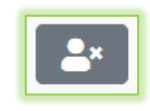

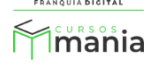

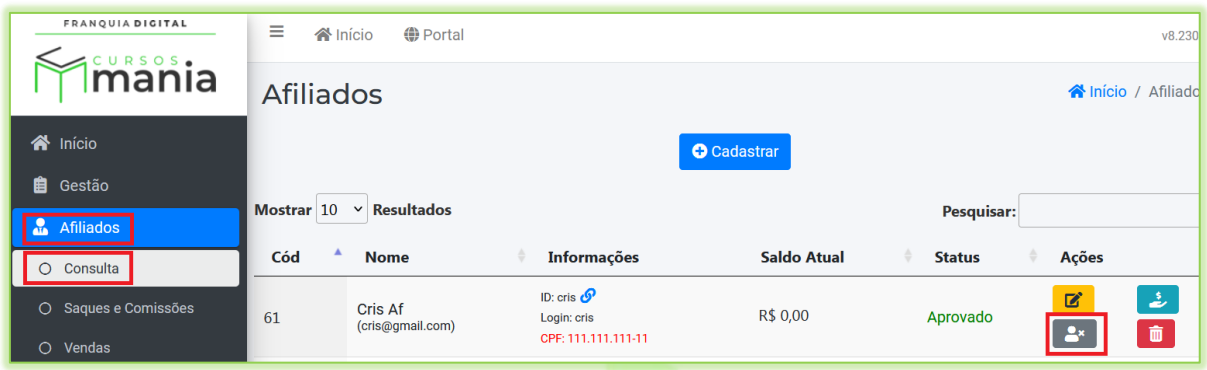

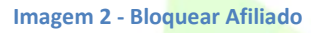

<span id="page-3-0"></span>7) Após ser aprovado o afiliado poderá fazer *login* na plataforma através do *link* de acesso a área administrativa da sua plataforma ou no link de parceiros.

Exemplos: - link de acesso a área administrativ[a https://seuSite.com.br/login](https://seusite.com.br/login) (seu domínio + /login) - link de acesso dos parceiros [https://seuSite.com.br/login-parceiros](https://seusite.com.br/login-parceiros) (seu domínio + /login-parceiros)

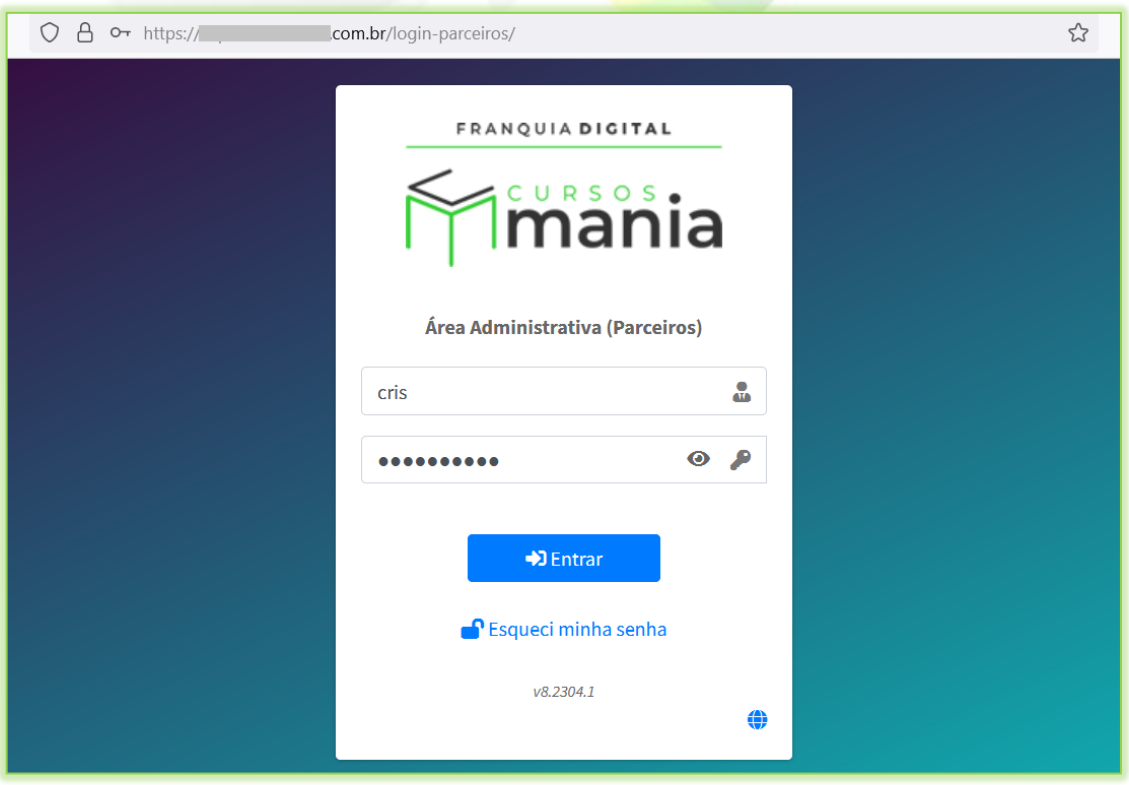

**Imagem 3 - Tela de Login**

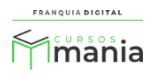